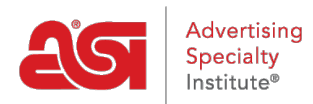

[Support Produit](https://kb.asicentral.com/fr/kb) > [ESP Websites](https://kb.asicentral.com/fr/kb/esp-websites) > [Site Menus & Navigation](https://kb.asicentral.com/fr/kb/site-menus-navigation) > [Sites Web ESP - Pages et](https://kb.asicentral.com/fr/kb/articles/esp-websites-pages-menus) [menus](https://kb.asicentral.com/fr/kb/articles/esp-websites-pages-menus)

# Sites Web ESP - Pages et menus

Tamika C - 2021-01-28 - [Site Menus & Navigation](https://kb.asicentral.com/fr/kb/site-menus-navigation)

# **Pages et Menus**

La section des Pages et des Menus vous permet de créer et de gérer le contenu de votre site, y compris les pages et les menus.

Après la connexion à l'admin du site de l'ESP, localiser votre site et cliquez sur le bouton modifier de Site.

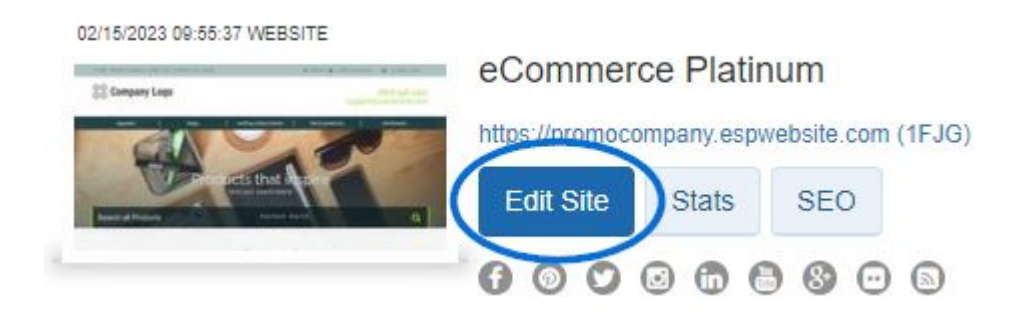

Cliquez sur le bouton "+" d'élargir la zone Pages & Menus et puis faire votre sélection. *Remarque :* Pour fermer le menu, cliquez sur le bouton "-".

Les options au sein de la section des Pages et des Menus comprennent :

- [Gérer le contenu de la Page](#page--1-0)
- [Menu/Navigation du site](#page--1-0)
- [Bannières](#page--1-0)
- [Texte d'introduction](#page--1-0)
- [News et vidéo](#page--1-0)
- [Gestionnaire avancé de Page](#page--1-0)
- [Menu/Navigation du Site avancé](#page--1-0)

#### **Gérer le contenu de la Page**

La zone de contenu de la Page gérer vous permet de gérer le contenu de vos pages de site Internet ESP.

Sélectionnez la page que vous souhaitez modifier dans le menu déroulant sélectionnez votre Page.

Vous pouvez alors saisir un nouveau texte ou mettre à jour le texte existant à l'aide de la barre d'outils (planant sur les options dans la barre d'outils vous permettra de savoir ce que chaque outil vous aidera à accomplir) ou passer en mode HTML. Lorsque vous avez terminé vos modifications effectuées, cliquez sur le bouton enregistrer en bas.

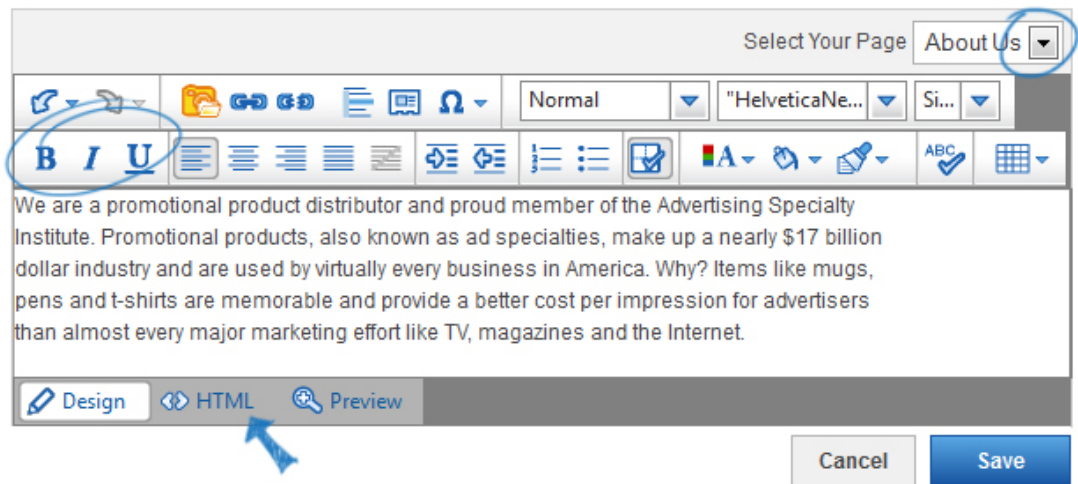

Vous pouvez utiliser le bouton créer une nouvelle Page dans le coin supérieur droit pour commencer à créer votre propre page personnalisée pour votre site.

Entrez un nom d'affichage. Le nom complet est une extension de votre URL (ex : abcpromos.espwebsites.com/DisplayName) et ne peut pas contenir d'espaces. Puis, entrez votre texte et le personnaliser à l'aide de la barre d'outils.

Lorsque vous avez terminé vos modifications, cliquez sur le bouton "sauvegarder" et puis cliquez sur le lien de faire des modifications en direct.

[Retour au début](#page--1-0)

#### **Menu/Navigation du site**

La zone de Menu/Navigation du Site vous permet de modifier des éléments de menu existants. Si vous souhaitez créer un nouveau menu, allez à la section Advanced Site Menu/Navigation. La première étape consiste à modifier un menu consiste à sélectionner quel menu que vous souhaitez modifier. Dans la plupart des modèles, il n'y a qu'un seul menu de navigation mis en place appelé «**haut.**" Ce menu se rapporte à la barre de navigation en haut de votre site Web.

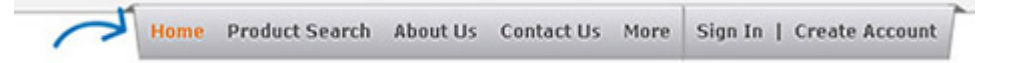

Si vous avez plus d'un menu sur votre site, vous pouvez utiliser le menu **Sélectionner un Menu** déroulant pour choisir quel menu à modifier.

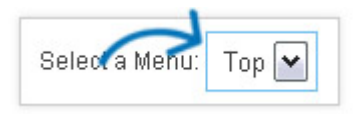

#### **Modification des éléments de Menu**

Après avoir sélectionné le menu que vous souhaitez modifier, cliquez sur un élément de

menu pour modifier ses propriétés ou ajouter à elle. Ensuite, sélectionnez un élément de menu.

Dans l'exemple ci-dessous, « Plus » est sélectionné. L'élément de menu s'affiche dans la colonne de propriétés. Il est important de noter que « Home » et « Product Search » sont statiques et ne peut pas être modifié.

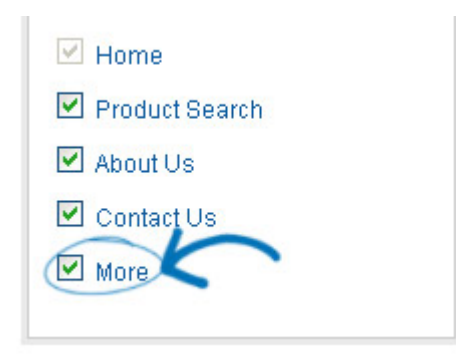

# **Organiser les liens**

Il y a une note ci-dessus les liens de menu dans la zone de propriété de Menu qui stipule : « cliquez sur n'importe quel élément pour modifier les propriétés. Drag and drop n'importe quel article pour réorganiser l'ordre ».

# **Propriétés**

La colonne de propriétés est où nous pouvons modifier le nom complet (nom de l'élément de menu qui s'affiche sur votre site), le type d'élément et les détails.

Il y a plusieurs différents types d'éléments disponibles dans la liste déroulante :

- Événement
- URL
- Pages
- MailTo
- Collections de produits
- Select-A-recherches
- Texte
- Recherches les plus fréquentes

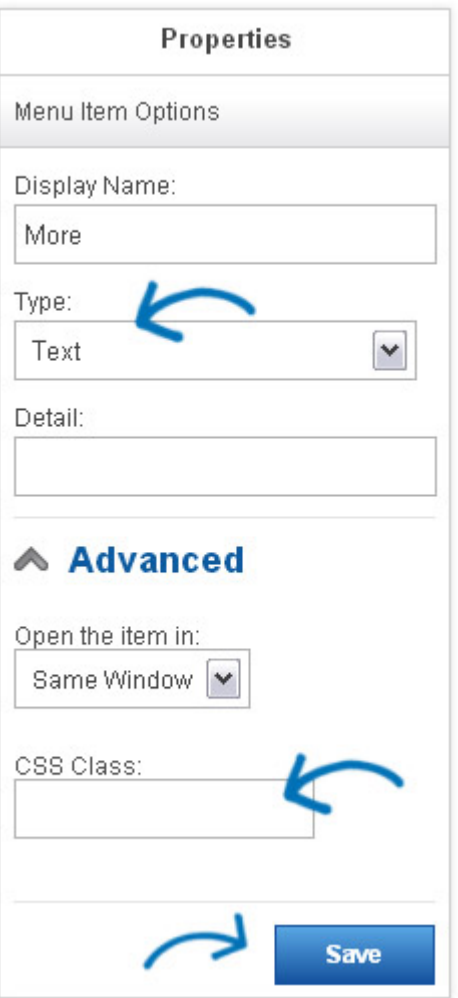

Le détail sera fonction du type d'élément que vous sélectionnez. Par exemple, si vous choisissez des Collections de produits, le détail affiche une liste déroulante de toutes les collections de produits disponibles.

#### **Options du Menu avancé**

Les options avancées affiche les options d'ouverture de l'élément de menu, ainsi que la possibilité d'entrer des informations de classe CSS. Si vous n'êtes pas très versés dans CSS, il est recommandé que vous n'entrez pas d'informations dans le champ de classe CSS.

#### **Sous-menus**

La navigation que se trouvée sous la zone d'options avancées de la boîte de propriétés est le menu déroulant associé à son lien de parent. Par exemple, quand j'ai choisi « Plus » dans le Menu, lorsque j'ai survolez plus sur mon site en ligne je vais voir vidéos et actualités.

#### **Ajouter un nouvel élément de sous-menu**

Si vous souhaitez ajouter un nouveau lien à l'élément de menu, appelé un élément de sousmenu, cliquez sur le bouton **Ajouter** dans la partie inférieure de la boîte de propriétés.

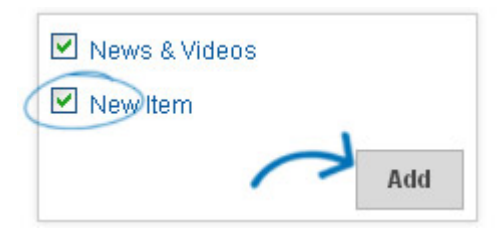

Une deuxième fenêtre Propriétés s'affichera avec les « Options de point de Navigation ».

#### **Navigation menu Options**

Vous pouvez modifier l'élément de sous-menu sélectionné à l'étape précédente de la même manière que l'élément de menu principal.

Modifier les Options de point de Navigation :

- Ajouter un nom complet
- Sélectionnez un type de
- Sélectionnez/ajoutez détail

Cliquez sur le bouton **Enregistrer** .

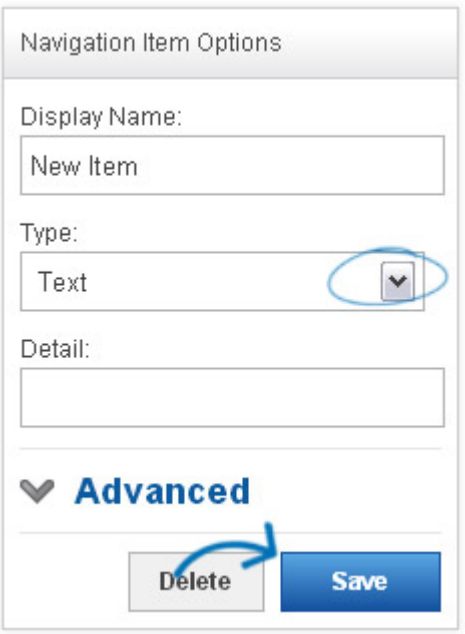

Lorsque vous avez terminé d'enregistrer les modifications de votre menu, cliquez sur le lien de **Faire des modifications en direct** .

[Retour au début](#page--1-0)

# **Bannières**

La zone de bannières vous permet de choisir parmi trois options :

- Je ne veux pas choisir les bannières. Laisser le système choisir pour moi.
- Je veux des bannières qu'à partir de mes fournisseurs préférés. Laisser le système

choisir pour moi.

• Je veux choisir les bannières qui apparaissent sur mon site.

Si vous sélectionnez la troisième option, «**je veux choisir les bannières qui apparaissent sur mon site**», vous serez en mesure de sélectionner et d'organiser les bannières qui seront affichera sur votre site. Ensuite, faites glisser et déposez les bannières de la région de bannières disponibles dans le chargeur de la bannière. En outre, vous êtes en mesure de [Télécharger que des bannières ASI Design Store](https://getespwebsites.com/banners.asp) pour une utilisation sur votre site.

**Note**: bannières peuvent prendre jusqu'à 10 minutes pour afficher sur votre site une fois ajouté le chargeur de la bannière.

# **Petites et grandes bannières**

Après avoir sélectionné «**je veux choisir les bannières qui apparaissent sur mon site**», vous avez la possibilité de choisir une **Grande banderole** ou une **Petite bannière**.

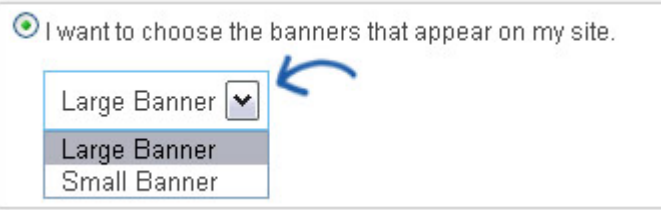

Quelle est la différence ? La petite bannière est plus courtes que la grande bannière 110 pixels. Si vous êtes intéressé à garder votre contenu près du haut de la page, mais vous voulez toujours afficher des bannières, c'est une bonne option pour vous !

- Grande banderole : 914 pixels largeur x 218 hauteur pixels
- Petite bannière : 914 pixels largeur x 108 hauteur pixels

#### La taille de fichier maximale pour les bannières est 150KO

Lorsque vous avez sélectionné si vous souhaitez afficher une grande banderole ou une bannière plus petite, et vous n'avez pas les bannières de votre choix, vous pouvez sélectionner et/ou réorganiser les bannières disponibles.

Vous verrez les options suivantes :

- Bannières de la société
- Personnels partagés bannières
- Bannières personnelles
- Bannières de ASI

#### **Choisir une bannière préchargée**

Pour ajouter vos drapeaux à la **Bannière Loader**, tout ce que vous avez à faire est de

cliquer sur la bannière et faites-la glisser dans la liste des **Bannières disponibles** dans le **Chargeur de la bannière**. Lorsque vous avez ajouté jusqu'à quatre bannières, vous pouvez réorganiser les dans le chargeur de la bannière. Il y a deux manières de procéder :

- Glissez et déposez les bannières dans la commande en cliquant sur le symbole plus (situé dans le coin supérieur gauche de cette bannière)
- Cliquez sur une bannière et puis utilisez les flèches haut/bas pour déplacer vers la position souhaitée

Pour supprimer une bannière de la chargeuse de bannière, cliquez sur la bannière et sélectionnez **supprimer**.

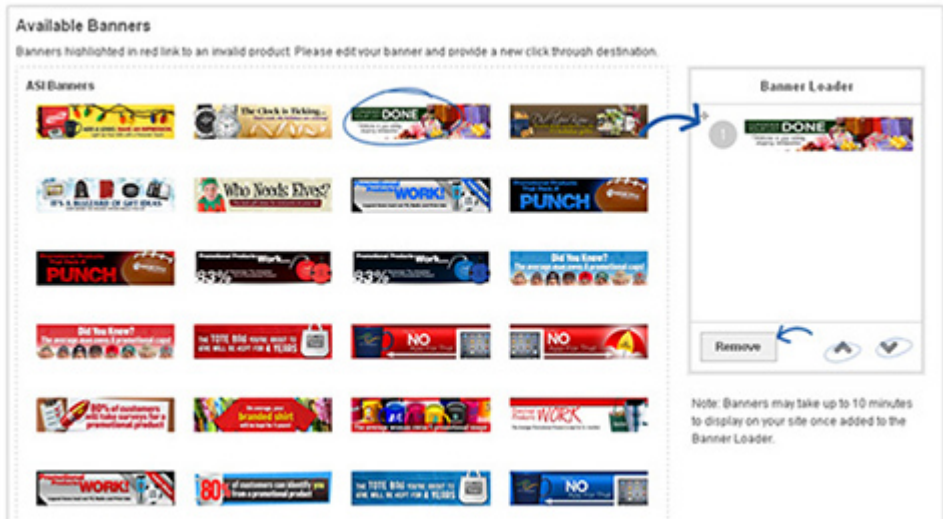

#### **Télécharger ou créer votre propre**

Pour télécharger des bannières personnalisées, faites défiler jusqu'à la zone de **chargement de la bannière** . Ensuite, sélectionnez la **taille de la bannière** et cliquez sur le bouton **Parcourir** .

Parcourez votre ordinateur et localisez l'image que vous souhaitez utiliser. Sélectionnez-le et cliquez sur le bouton **ouvrir** .

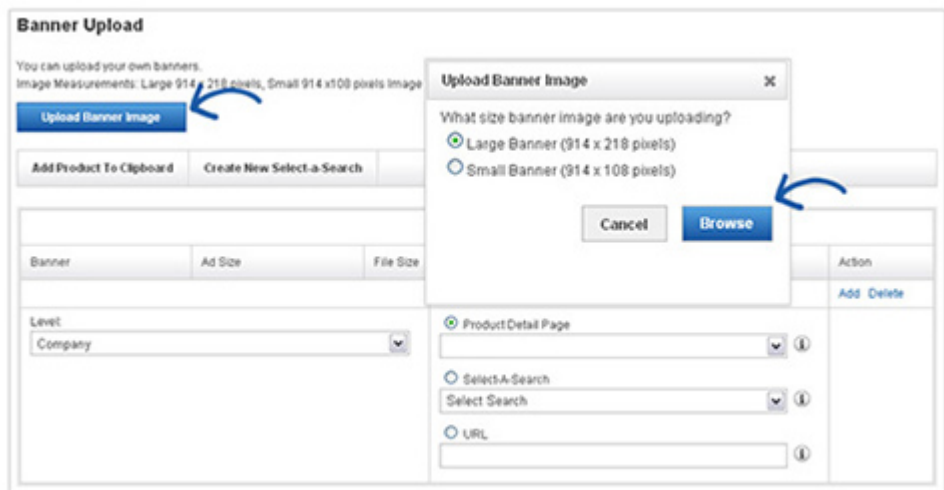

#### **Sélectionnez un niveau**

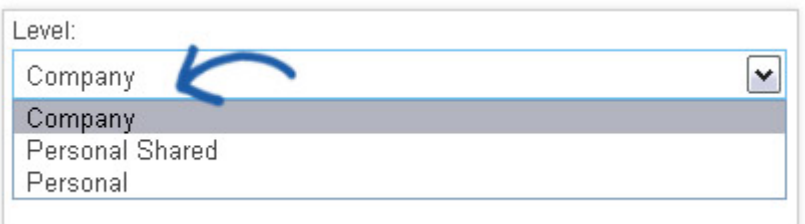

Après que vous uploadez votre image et sélectionnez votre niveau, vous aurez besoin de mettre en place la cliquer-à travers-Destination pour cette bannière.

#### **Bannière qui relie**

#### **Page Détails du produit**

Cette option vous permet de faire un lien vers la page de détails du produit d'un produit individuel. Pour lier la bannière à une page de détails du produit, le produit devra être dans votre **presse-papiers**. Sélectionnez la liste déroulante « Page de détail du produit » et choisissez le produit.

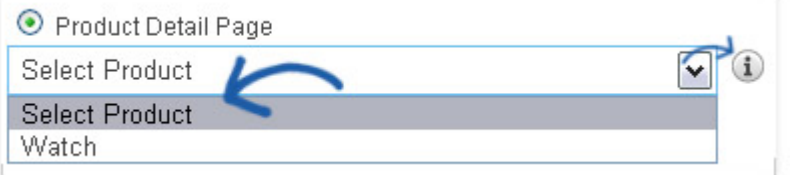

Pour vous aider à la volée, survolez l'icône d'information en regard de chaque liste déroulante.

#### **Select-A-recherches**

Cette option vous permet de relier votre bannière directement à un Select-A-Rechercher. Vous pouvez sélectionner votre Select-A-recherches déjà créés ou en créer un dans ce domaine.

Select-A-recherches sont des liens vers des recherches déjà établies. Ce lien fonctionne comme un raccourci pour vos clients de cliquer sur et accéder aux produits sans avoir à chercher.

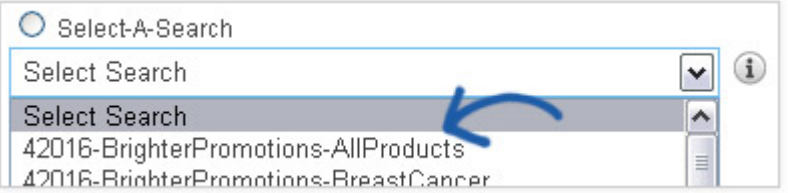

Si vous ne voyez pas la que vous recherchez dans le menu déroulant select-arecherche, survolez l'icône d'information en regard de la liste déroulante.

Cliquez sur **Ajouter** dans la zone d'Action à la fin de cette bannière.

**URL**

Cette option vous permet de taper ou coller une URL pour votre bannière à. Il suffit de sélectionner l'URL et tapez l'adresse web (ex : http://www.asicentral.com). Cliquez sur **Ajouter** dans la zone d'Action à la fin de cette bannière.

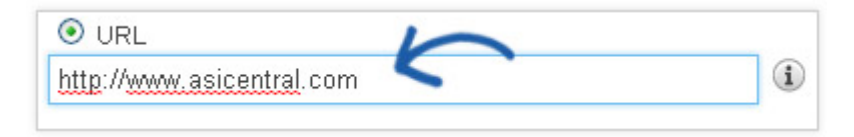

Après que vous avez terminé la mise vers le haut de votre bannière, il sera apparaissent dans la zone de **Bannières disponibles** . Lorsque vous êtes prêt à publier votre bannière, faites glisser et déposez-le dans la **bannière Loader.**

[Retour au début](#page--1-0)

# **Texte d'introduction**

La zone de texte d'introduction est lorsque vous mettez à jour le texte qui est affiché sur votre page d'accueil.

Dans la zone de texte d'introduction, tapez un titre et le texte dans les zones disponibles.

Utilisez la barre d'outils Éditeur de texte pour modifier le style de votre texte (planant sur les options dans la barre d'outils vous permettra de savoir ce que chaque outil vous aidera à accomplir). Vous pouvez également cliquer sur le bouton HTML pour modifier le code HTML de votre texte d'introduction.

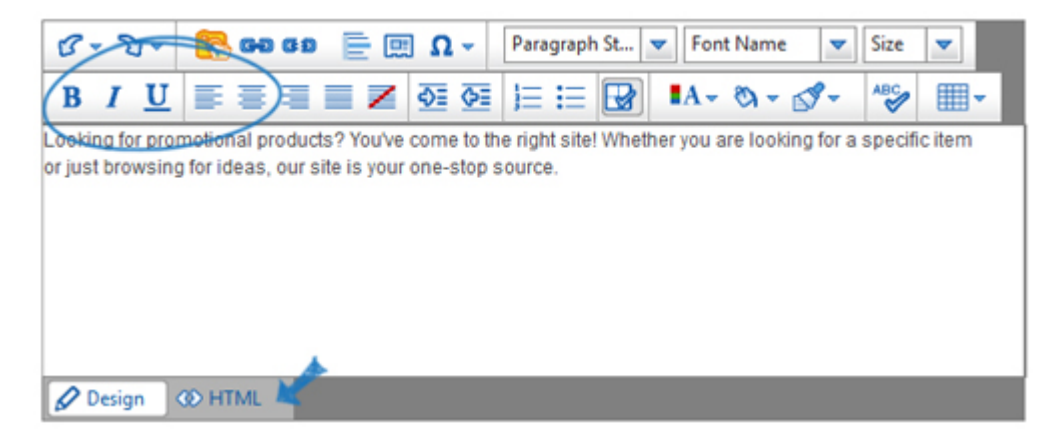

Après que vous avez terminé vos modifications, cliquez sur le bouton "sauvegarder" et puis cliquez sur le lien faire changements vivent à publier.

#### [Retour au début](#page--1-0)

#### **News et vidéo**

La section nouvelles et vidéo contient deux onglets : Page d'accueil, de nouvelles et de Page de la vidéo.

#### **Onglet Page d'accueil**

Dans l'onglet de la page d'accueil, vous pouvez faire des sélections sur le contenu éditorial et vidéo qui sera affiché sur votre page d'accueil.

La section des aliments éditorial vous permet d'autoriser la livraison d'articles d'actualités à votre page d'accueil.

Il existe trois options pour l'affichage du contenu vidéo sur votre page d'accueil :

- Permettre à client-safe contenu vidéo ajouté à ma page d'accueil site Internet ESP et mis à jour automatiquement.
- Je veux mon propre contenu vidéo sur ma page d'accueil en vedette. Cette option vous permettra de coller l'URL d'une vidéo YouTube de votre choix (ex : http://www.asicentral.com). Just type/collez l'URL dans la zone disponible.
- Non merci, je ne veux pas de contenu vidéo fonction sur ma page d'accueil.

**Home Page** 

**News and Video Page** 

Please note that if the template you have selected does not have room for news or video content o select another template.

#### **Editorial Feed**

You may choose to have editorially selected news delivered automatically to your ESP Websites ho

Allow news articles to be delivered to my home page.

© No thanks. I don't want to feature news articles on my home page.:

## **Video Content**

You can also choose to add video content from YouTube.com to your ESP Website home page.

- Allow client-safe video content to be added to my ESP Website home page and updated auto
- I want to feature my own video content on my home page. Display the following link from You URL: (Example: http://www.youtube.com/embed/vrgY1pxZ2D

© No thanks, I don't want to feature video content on my home page.

Lorsque vous avez terminé votre sélection, cliquez sur **Enregistrer**.

#### **News et vidéo Page onglet**

Dans cet onglet, il y a deux options dans la section nouvelles de l'industrie, de vidéo et d'événements :

- Oui, je veux disposent d'une page juste pour les nouvelles de l'industrie, de vidéo et d'événements
- Non merci. Je ne veux pas disposent d'une page de nouvelles de l'industrie, vidéo et événements sur mon site de ESP

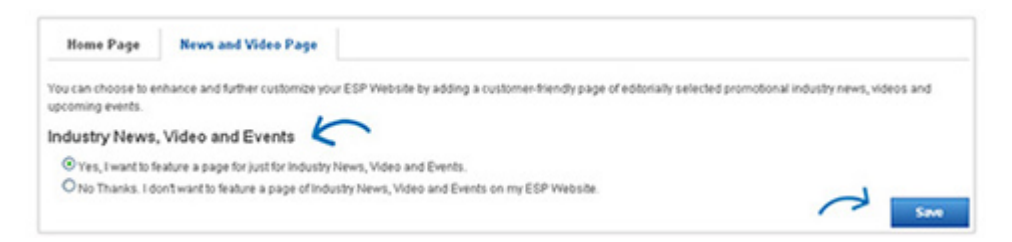

Cliquez sur le bouton **Enregistrer** lorsque vous avez terminé vos sélections.

#### **Contenu vidéo**

Cette section, vous permet de sélectionner le contenu vidéo de votre page de nouvelles de l'industrie, de vidéo et d'événements. Il y a deux options :

- Laisser le système choisir les vidéos sur ma page de nouvelles de l'industrie, des vidéos et des événements.
- Me permettent de personnaliser le contenu vidéo sur ma page de nouvelles de l'industrie, des vidéos et des événements.

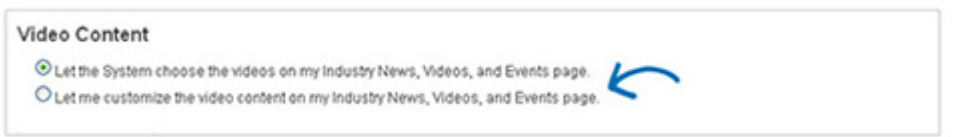

Si vous sélectionnez «**permettez-moi de personnaliser le contenu vidéo sur mes nouvelles de l'industrie, les vidéos et les événements Page**», vous pouvez tapez ou collez l'URL de la vidéo dans la zone URL, sélectionnez un niveau et entrer un titre. Enfin, cliquez sur le lien **Ajouter** .

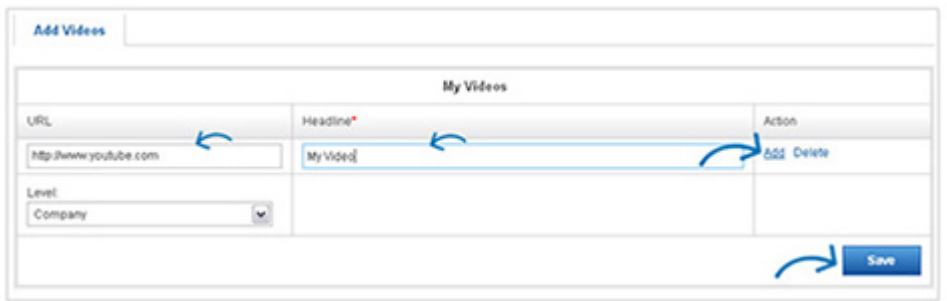

Lorsque vous avez terminé votre sélection, cliquez sur **Enregistrer** et puis cliquez sur le lien **Faire changements Live** de publier ces mises à jour sur votre site en ESP.

#### **Home Page News and Video Page**

You can choose to enhance and further customize your ESP Website by adding a customer-friendly pay industry news, videos and upcoming events.

#### **Industry News, Video and Events**

- <sup>O</sup> Yes, I want to feature a page for just for Industry News, Video and Events.
- Mo Thanks. I don't want to feature a page of Industry News, Video and Events on my ESP Websi

#### **Video Content**

<sup>1</sup> Let the System choose the videos on my Industry News, Videos, and Events page.

© Let me customize the video content on my Industry News, Videos, and Events page.

#### **Add Videos**

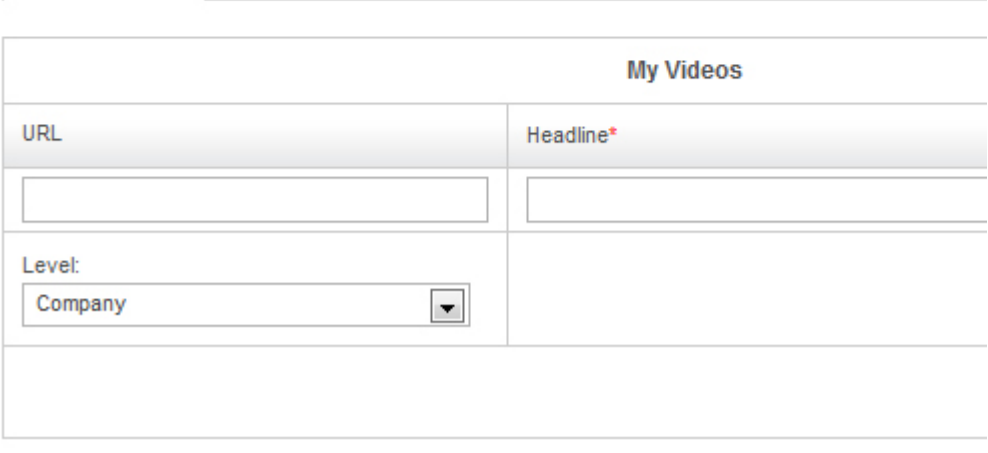

#### [Retour au début](#page--1-0)

#### **Gestionnaire avancé de Page**

La section gestionnaire de Page avancé est où vous pouvez modifier et créer des pages pour une utilisation sur votre site Internet ESP ou magasin de la compagnie.

Pour créer une nouvelle page, cliquez sur le bouton créer une nouvelle Page. Vous devrez entrer un nom de Page, titre de Page et Page Layout.

- Nom de la page est une extension pour cette page de l'URL du site. Par exemple : abcpromos.espwebsite.com/AboutUs.
- Titre de la page est le texte qui apparaît dans la barre de navigateur. Par exemple : & eCommerce Platinum - About Us - Mozilla Firefox
- Mise en page fait référence votre site aura le nombre de colonnes. Generic2Column est l'option la plus standard et le recommande. Toutefois, si vous voulez que votre site a 3 colonnes, sélectionnez Generic3Column mise en page.

Lorsque vous avez fini la saisie de ces informations, cliquez sur le bouton créer une Page.

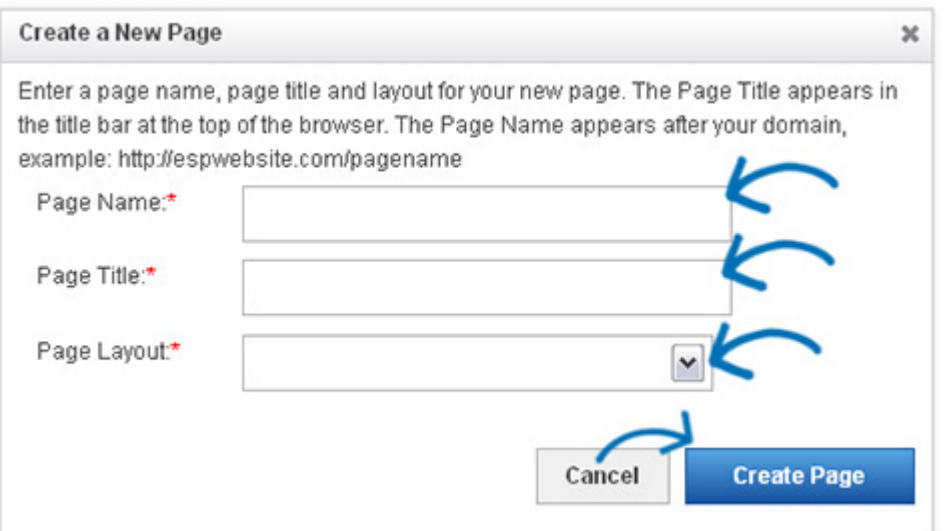

#### **Propriétés de la page**

Lorsque vous cliquez sur le lien **modifier** dans la zone de **Gérer les Pages** , les propriétés de cette page seront ouvrira dans la **zone de propriétés**.

Vous pouvez cocher la case de la **Page par défaut** pour que cela soit votre page par défaut. Votre page par défaut, c'est ce qui s'affiche lorsque votre site est accessible, autrement connu comme votre page « Accueil ».

Il y a des **Mises en Page** disponibles. Vous pouvez voir un aperçu de chaque mise en page. Cliquez sur une mise en page pour le sélectionner.

Les boîtes de **Meta Description** et **Mots-clés Meta** sont où vous pouvez entrer des balises meta-tags pour cette page.

- Généralement, les balises meta se composent de trois champs : titre, description et Mots-clés. Le titre et la description de votre site seront affichera sur la page de résultats d'un moteur de recherche. Ils ont besoin d'être cohérent et concis.
- Mots clés, en revanche, ne sont pas visibles et ne sont que pour fond du moteur de recherche processus de classement. Dans cette section, vous pouvez entrer plusieurs mots clés, séparés par des virgules. Par exemple : produits promo, produits imprimés, Articles promotionnels, produits imprimés, etc..

Lorsque vous avez fini de personnaliser les propriétés de votre page, cliquez sur le bouton **Enregistrer les propriétés** .

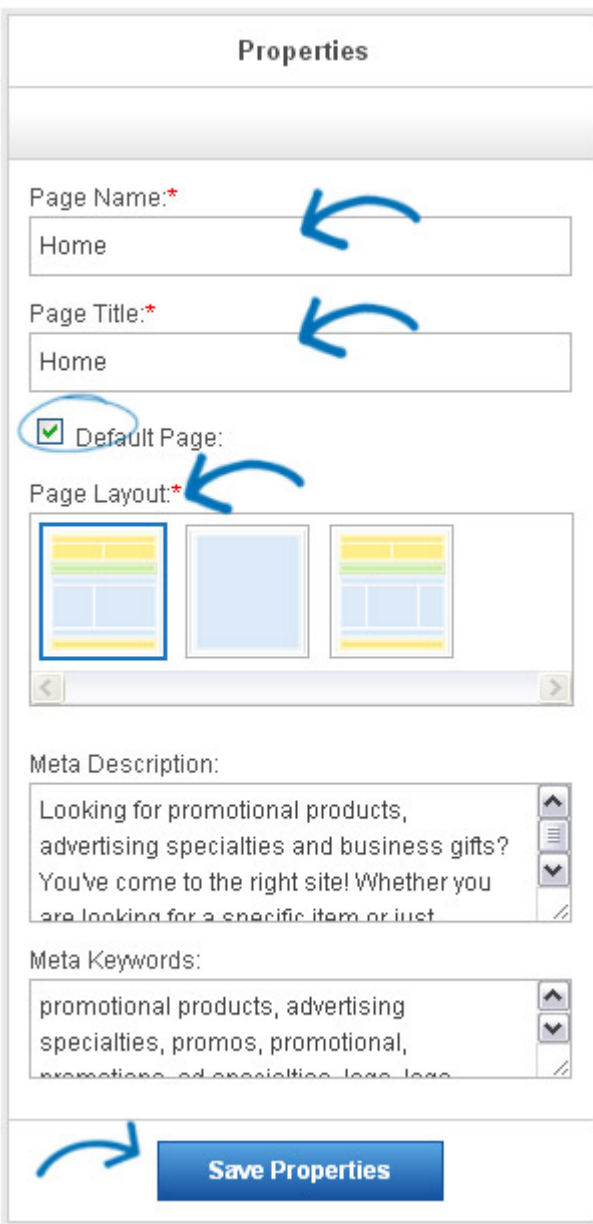

# **Modifier l'onglet Pages**

La section de la **Page modifier** l'affiche votre page en termes de zones et de modules. Essentiellement, la fonctionnalité que vous souhaitez avoir sur votre page est un module (Select-A-Rechercher, collecte des produits, texte, etc.) que vous placez à l'intérieur d'une zone.

Les zones sont répartis en sections :

- En-tête
- Principal
- Pied de page

La première étape consiste à utiliser le menu déroulant **Sélectionnez Page** pour sélectionner la page que vous souhaitez modifier. Vous pouvez faire glisser un module à une zone et puis configurez-le.

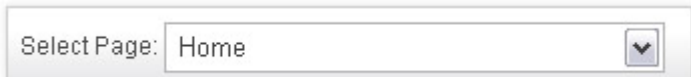

Par exemple, si nous voulions ajouter contenu rédactionnel sur notre page d'accueil, nous pourrions le faire en faisant glisser le Module à gauche et en le déposant dans la zone de la page.

Puis, après glisser / déposer le module dans la zone, vous devez configurer ce module. Les options de configuration varient selon les capacités du module. Cliquez sur **Enregistrer** pour terminer l'ajout du module.

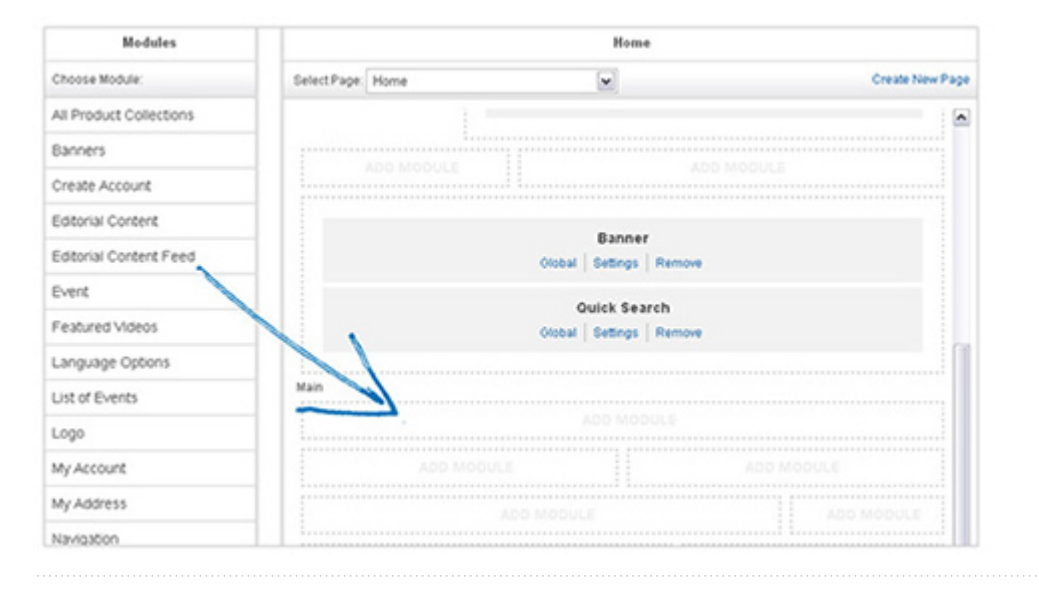

### **Paramètres du module**

Chaque Module aura trois liens associés à elle après que vous avez configuré les paramètres. Global, les paramètres et supprimer.

Le Global link dira le site pour garder ce module, où vous avez placé, sur chaque page du site. Les éléments globaux sont généralement placés dans l'en-tête et le pied de page du site.

#### **Plusieurs Modules par Zone**

Plusieurs modules peuvent être ajoutés à une zone, et des modules peuvent être glissés et a chuté d'une zone à l'autre. Il n'y a aucun enregistrement touche dans ce domaine. Toutes les modifications sont automatiquement enregistrées.

D'effectuer ces modifications en direct, cliquez sur le lien de faire des changements en direct.

# [Retour au début](#page--1-0)

# **Menu/Navigation du Site avancé**

La zone de Menu/Navigation du Site Advanced est où vous pouvez modifier, créer et gérer des menus de navigation pour une utilisation sur votre site de ESP et société du point de vente.

## **Créer un nouveau Menu**

Pour créer un nouveau Menu, cliquez sur le bouton « Créer un nouveau Menu ».

#### Create a New Menu

Ensuite, configurez le nouveau menu :

- Sélectionner si vous souhaitez créer un nouveau menu ou copier un existant.
- Nom du menu (ex : côté).
- Sélectionner si vous souhaitez que ce menu horizontal ou vertical.
- En cliquant sur le menu « créer » lorsque vous avez terminé.

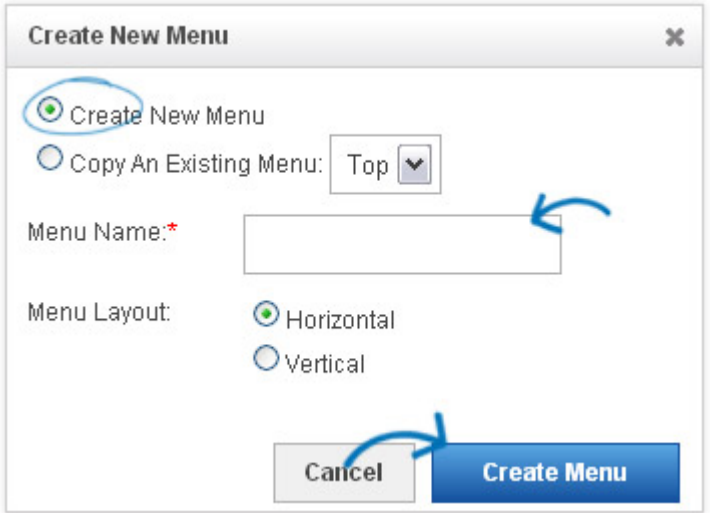

#### **Ajouter des éléments de Menu**

Maintenant, commencer à construire votre menu en cliquant sur le bouton **Ajouter** dans la section du **Menu** sur la gauche.

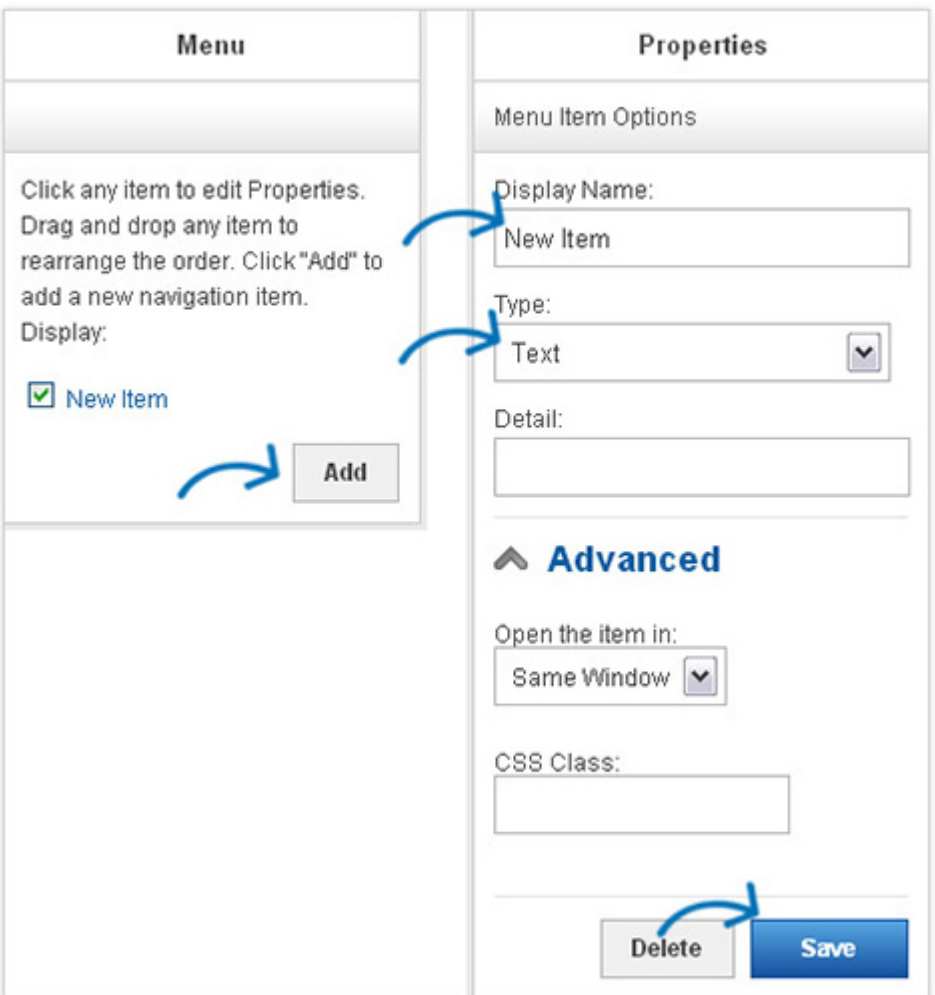

Lorsque vous avez fini de modifier cet élément de menu, cliquez sur **Enregistrer**.

# **Sous-menus**

La navigation que se trouvée sous la zone d'options avancées de la boîte de propriétés est le menu déroulant associé à son lien de parent. Par exemple, l'ifI a choisi « More » dans le Menu, lorsque j'ai survolez plus sur mon site en ligne je vais voir vidéos et actualités.

# **Ajouter un nouvel élément de Menu**

Si vous souhaitez ajouter un nouveau lien à ce sous-menu, cliquez sur le bouton **Ajouter** dans la partie inférieure de la zone de propriétés.

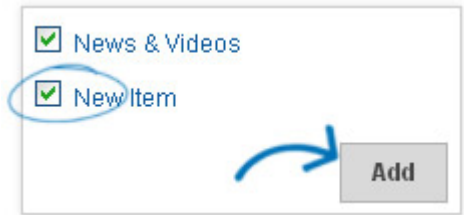

Une deuxième fenêtre Propriétés s'affiche avec les « Options de point de Navigation »

#### **Plusieurs sous-menus**

Si vous voulez ajouter un autre élément de menu ci-dessous le nouvel élément de Navigation, vous pouvez utiliser le bouton **Ajouter** dans la partie inférieure de la fenêtre Propriétés.

Voici un élément de menu avec des sous menus apparaît dans la zone de Navigation de Site avancées. Dans l'exemple ci-dessous, le Stress Relievers est d'abord, puis médical, puis de médecins, infirmières, santé et remise en forme.

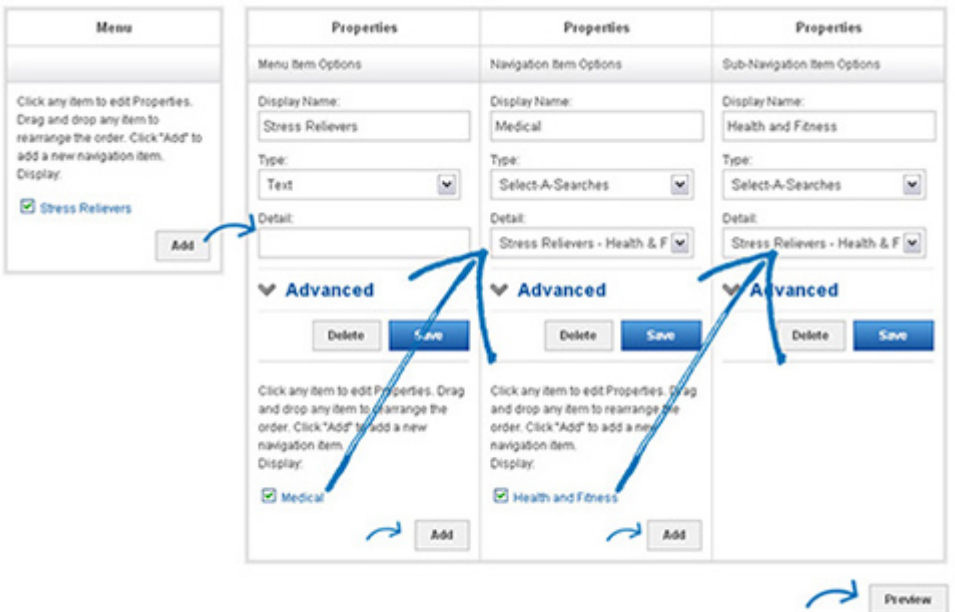

Par conséquent, le menu de navigation du site est :

Stress Relievers > médecine > santé et Fitness

Pour rendre un élément de menu inactif, il suffit de décocher ce.

Il y a deux boutons d'aperçu ; tous deux seront affiche un aperçu de votre menu. Si vous êtes satisfait de votre navigation sur le site, vous devrez ajouter le menu de votre site. Pour plus d'informations sur la façon de le faire, veuillez vous reporter à la section [Gestionnaire](#page--1-0) [de Page avancé d'ESP sites Web](#page--1-0) .

[Retour au début](#page--1-0)